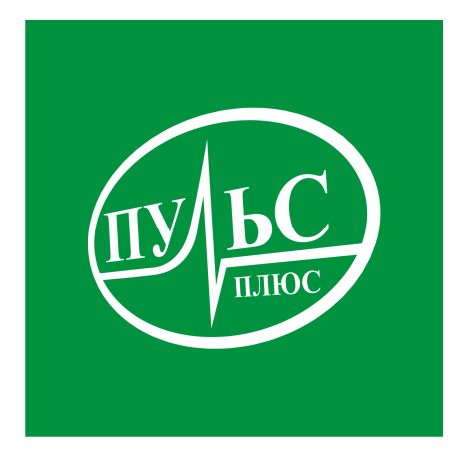

#### **ПРОГРАММНОЕ ОБЕСПЕЧЕНИЕ для автоматизации бюджетного процесса и бюджетного учета в финансовых органах**

## **«Бюджетный учет в финансовых органах»**

### **модуль «Бухгалтерия бюджета»,**

**модуль «Планирование и исполнение бюджета»**  свидетельство об официальной регистрации программы ЭВМ

№ 2007610478 от 26.01.2007.

# **ИНСТРУКЦИЯ ПО УСТАНОВКЕ**

### **Системные требования:**

- − операционная система Windows XP/7/8/8.1/10/Server;
- − не менее 2гб свободного места на жестком диске (на каждый модуль);
- − минимальный объем оперативной памяти 1гб, рекомендованный объем 4гб и больше;
- − минимальная тактовая частота процессора 1.5ггц, рекомендованная 2.5ггц и выше, марка процессора INTEL, AMD;
- − сетевой адаптер не ниже 100мб для работы по локальной сети.

### **Порядок установки модуля «Бухгалтерия бюджета»:**

1. Запустите файл установки setup\_Pulsfin8.exe:

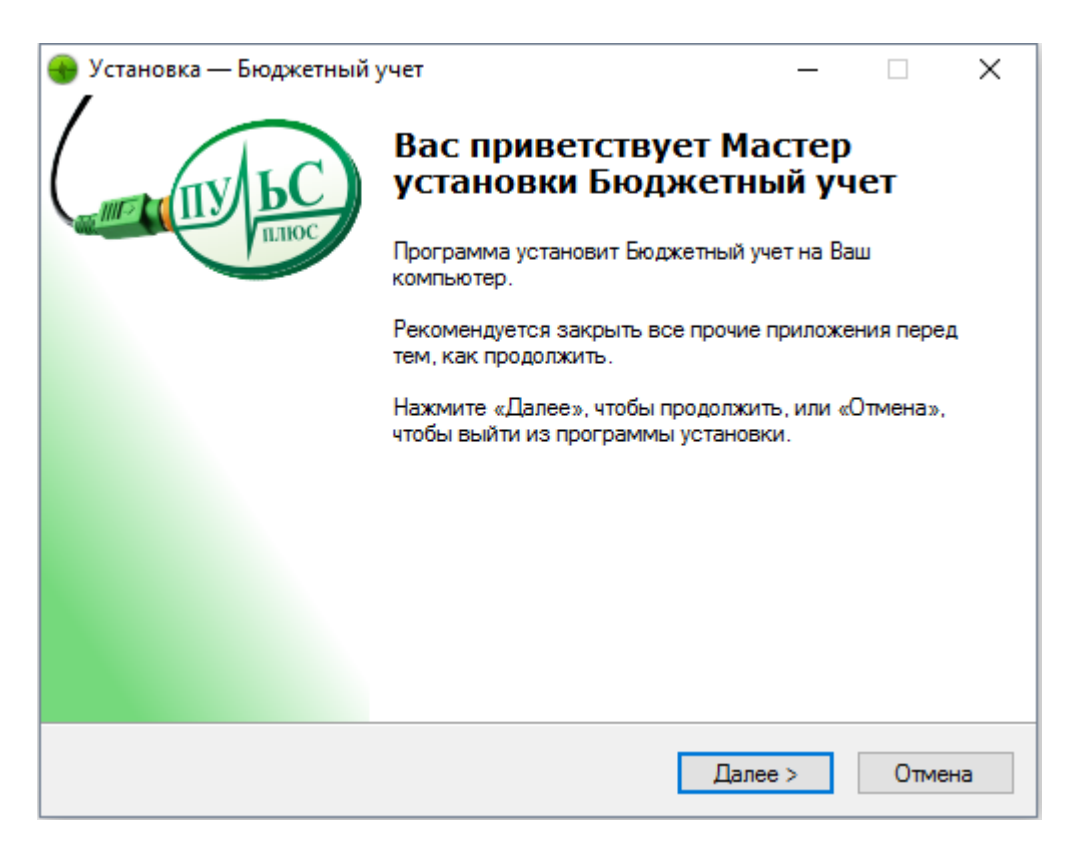

2. В следующем окне выберите папку для установки и нажмите «Далее»:

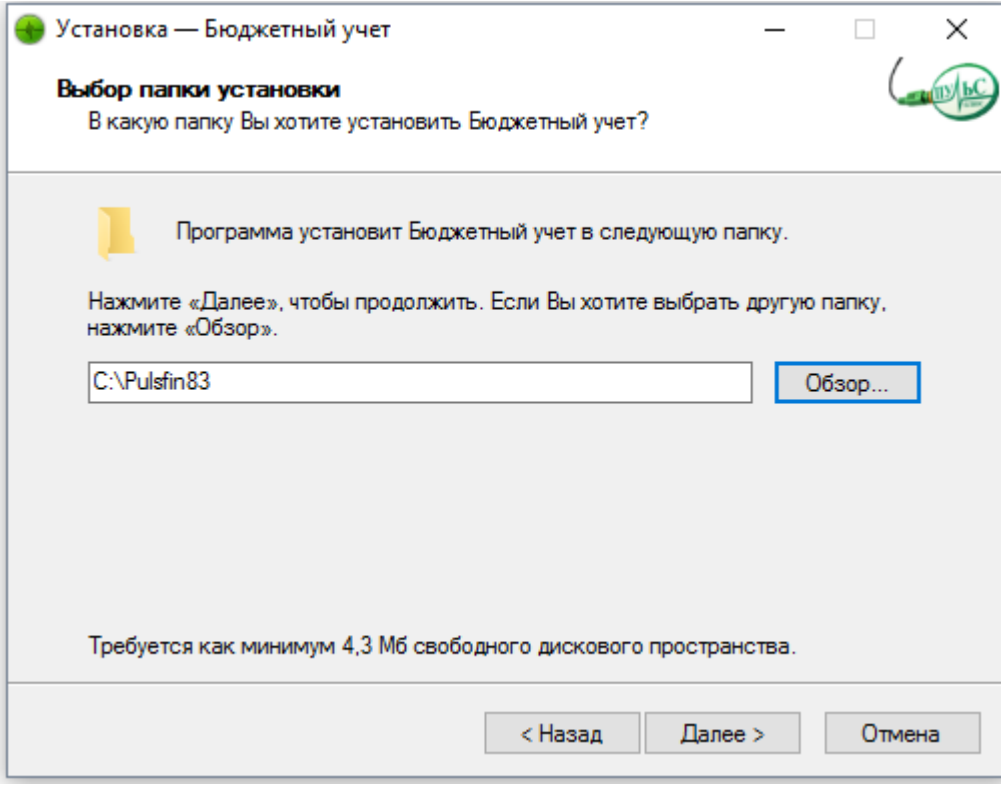

3. В следующем окне выберите название папки в меню «Пуск» и нажмите «Далее»:

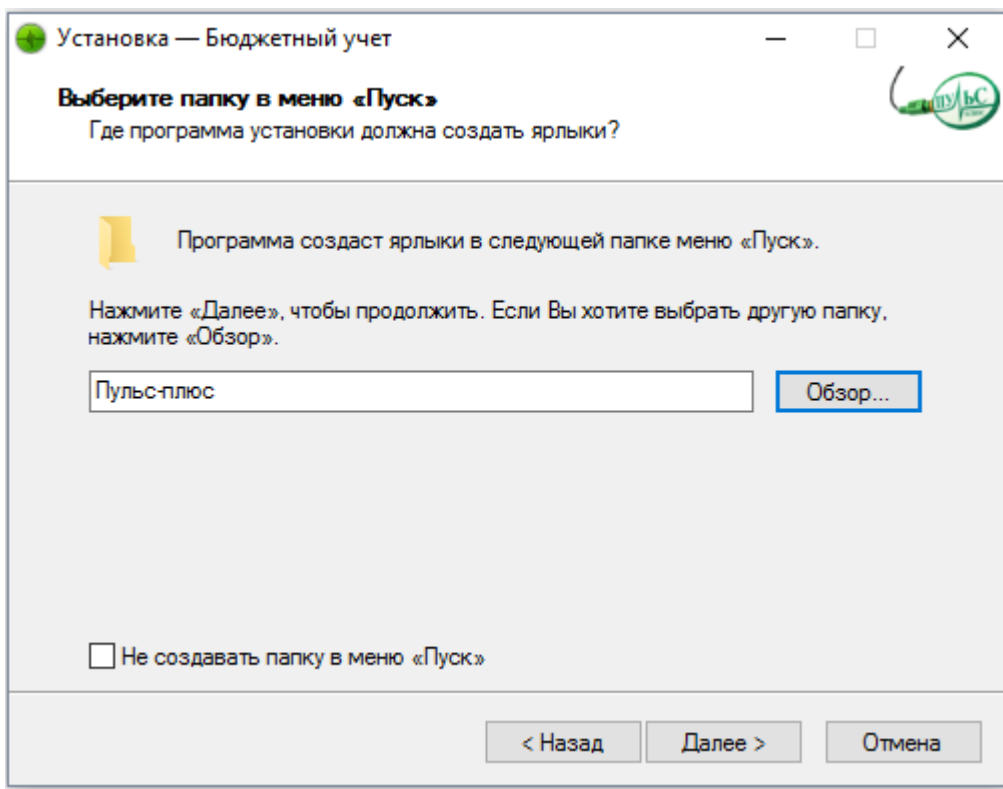

4. В следующем окне выберите, где создать дополнительные ярлыки и нажмите «Далее»:

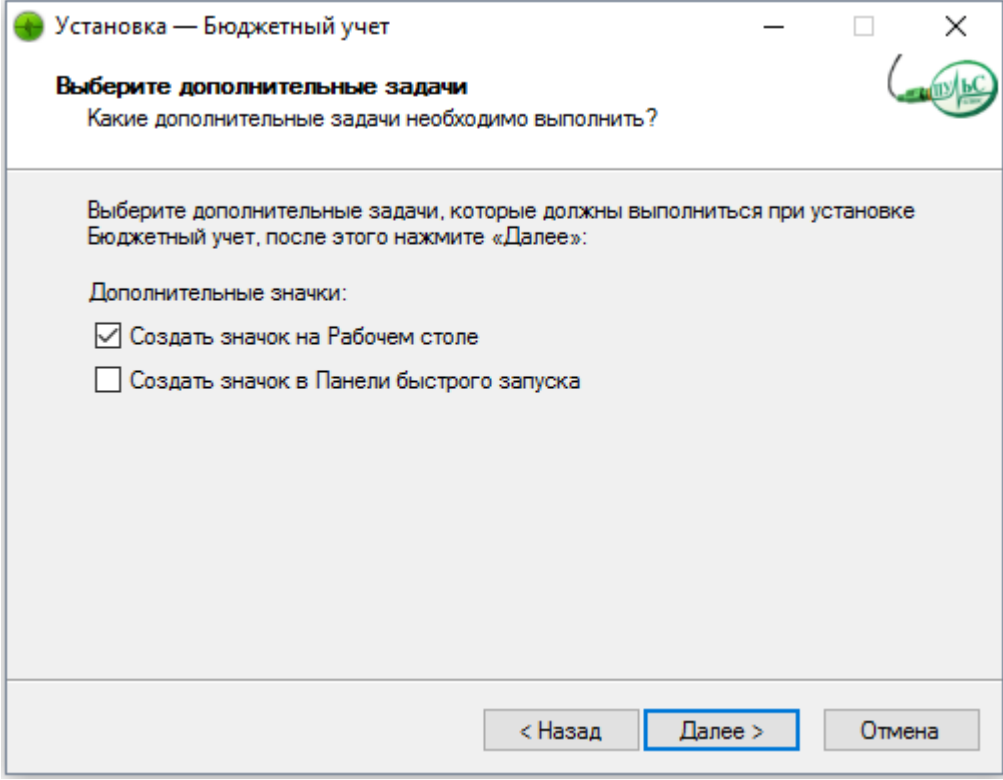

5. В следующем окне проверьте правильность выбранных данных и нажмите «Установить»:

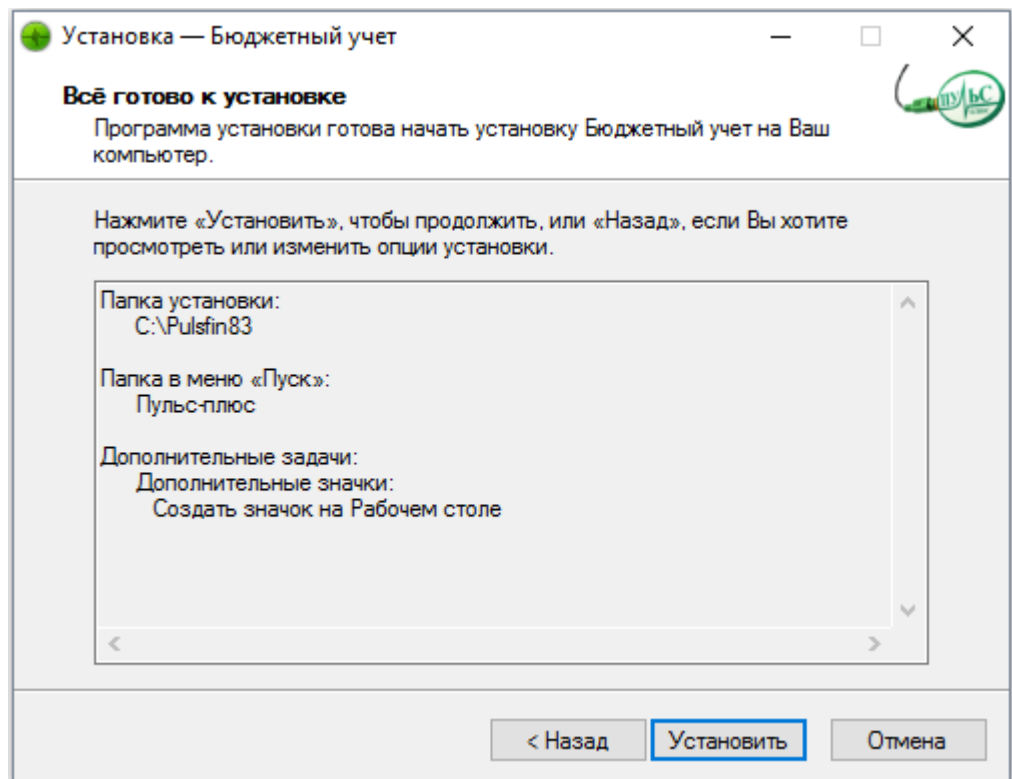

6. По окончанию установки нажмите «Завершить»:

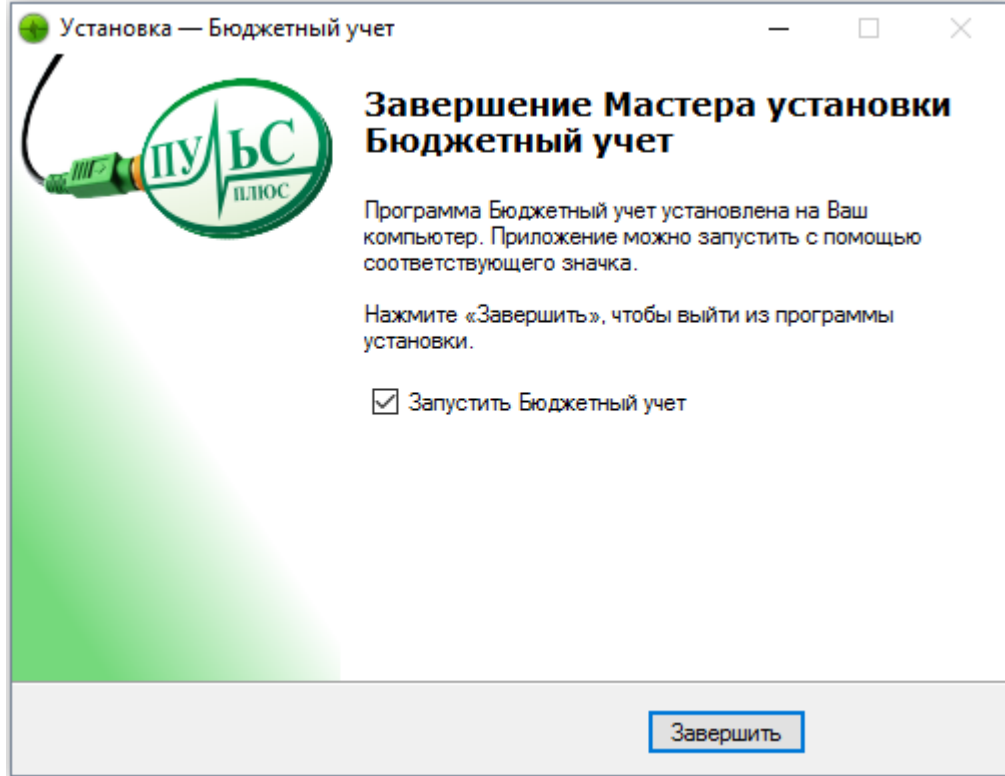

7. Настройка программы:

7.1. Описание рабочих папок:

\**Fgggg**\ – папка с базой данных текущего года (gggg- текущий год), предназначена для бюджетного учета финансового органа в городских поселениях, городских округах и в УФ и НП по областному бюджету. Содержит папки:

\**2\_GRBS**\ – Предназначена для бюджетного учета получателя, главного распорядителя, распорядителя бюджетных средств в городских поселениях, городских округах и в УФ и НП по областному бюджету.

\**3\_MR**\ – Предназначена для бюджетного учета финансового органа в муниципальных районах.

\**4\_GRMR**\ - Предназначена для бюджетного учета получателя, главного распорядителя, распорядителя бюджетных средств в муниципальных районах.

Каждая папка с базой данных содержит папки:

\**COPY**\ - для хранения архивов базы данных. Архив создается каждый день при входе в программу, имеет имя vdbf1..5.zip, через 5 дней цифры меняются.

\**ISPOL**\ - папка для хранения остатков по книге главной и ведомостям за каждый месяц и на начало года.

\**NVERS**\ - папка для распаковки обновлений к базе данных (обновления классификаторов, шаблоны отчетов).

\**PLATPOR**\ - папка для хранения данных при работе с блоком «Платежные поручения».

\**res**\ - для временных файлов и для сохранения текущих установок на локальной станции.

\**ot\_exl**\ - папка с шаблонами для печати в формате Excel.

7.2.Начало работы:

Запустите программу. В заставке нужно установить галочку «Выдавать предупреждение об установке версии». Нажмите «Далее». На панели кнопок в кнопке «Выбор базы данных» установить путь к папке администрирования и путь к текущей базе данных через кнопки «Обзор»:

Установите отчетный год и отчетный месяц.

На вкладке «Стандартные установки» установите вид бюджета, код бюджета. Выберите путь к базе данных бюджетного отдела.

На вкладке «Реквизиты» заполните ИНН, пароль (BUCHGALTS – для работы в полном режиме, BUCHGALTO – для работы с выходными документами), отдел (БУХГАЛТЕРИЯ).

7.3.Сетевой режим работы:

Папки с базами данных \**Fgggg**\ должны быть расположены на сервере или на одной из локальных станций (далее сервер).

Сетевое имя сервера не должно содержать пробелы, иначе подключение должно быть выполнено через сетевой диск.

Обязательно должен быть установлен полный доступ к папкам с базами данных.

**Файл – сервер**. Скопируйте на локальную станцию папку Pulsfin8 кроме папки администрирования и папок \Fgggg\. Установите библиотеки VFP8 (если они не установлены), выведите на рабочий стол ярлык для программы. Скопируйте файл comctl32.ocx в папку C:\Windows\System32\.

Загрузите программу, установите путь к папке администрирования и путь к базе данных (см.п.7.2.).

**Терминал-сервер**. На сервер установите программу и перенесите базу данных. Запустите программу и в заставке установите режим «Подключить терминал-сервер», нажмите клавиши Ctrl-W.

Папка \**Res**\, которая используется для временных файлов и для сохранения текущих установок на локальной станции, будет уточнена именем клиента Т-С.

Рекомендуем выводить ярлык для запуска приложения как RemoteApp посредством создания RDP-файла.

7.4.Дополнительные сервисные функции:

На панели кнопок - кнопка  $\mathbb{R}$  «Выбор базы данных» на вкладке «Сервисные функции» можно выполнить копирование базы данных и ее восстановление. Для выбора режима установить переключатель в нужное положение «Копирование / Восстановление», выбрать путь для файла и нажать кнопку ...

На панели кнопок - кнопка  $\mathbb{E}$  «Управление доступом» содержит 3 вкладки:

- Текущий сеанс содержит информацию о клиентах сети, в настоящее время работающих в программе: Клиент сети, Отдел, Пароль – BUCHGALTS – полный режим работы, BUCHGALTО – режим работы только в форме «Книги и ведомости», Дата – дата входа в программу, Время входа.
- Регистрация содержит информацию о зарегистрированных клиентах сети: Клиент сети, Отдел, Пароль, Дата – дата регистрации. Здесь можно изменить пароль отдельным клиентам. Для режима корректировки нажать кнопку «Режим корректировки», после изменения пароля нажать кнопку **•** «Запись изменений». Этот режим доступен только пользователю с паролем BUCHGALTS.
- Отправка сообщений.

На панели кнопок - кнопка **«**Протокол изменений базы данных**» -** содержит информацию о работе с базой данных:

Пункт меню «4 СЕРВИС» - «2 Чистка временных файлов» - служит для удаления временных файлов из папки \res\.

Пункт меню «4 СЕРВИС» - «3 Проверка базы данных и таблиц» - служит для освобождения от удаленных записей и переиндексации базы данных.

Пункт меню «4 СЕРВИС» - «5 Корректировка структуры базы данных» требуется при изменении структуры БД или в случае нарушения целостности базы данных.

Пункт меню «4 СЕРВИС» - «4 Создание базы на следующий год».

Функции: проверка таблиц БД, корректировка структуры БД, копирование и восстановление базы данных требуют **монопольного использования** базы данных.

### 7.5.Установка обновлений:

Файл обновления программы Pulsfin.sfx.rar нужно скопировать в папку администрирования ADMFIN, распаковать в эту папку и запустить файл Pulsfin.sfx.exe. При входе в программу, если установлена галочка «Выдавать предупреждение об установке версии», при нажатии на кнопку «Далее» выйдет предложение установить новую версию. Установить новую версию.

1. Запустите файл установки setup\_Puls8.exe:

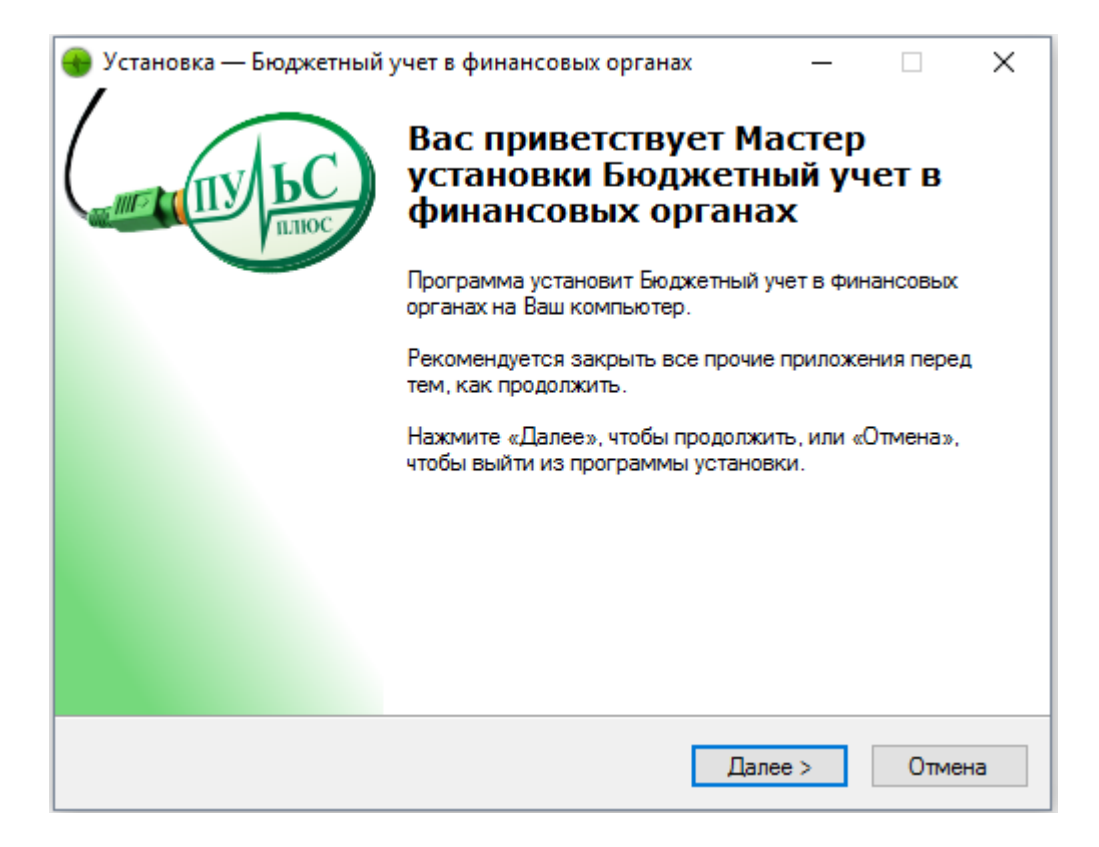

2. В следующем окне выберите папку для установки и нажмите «Далее»:

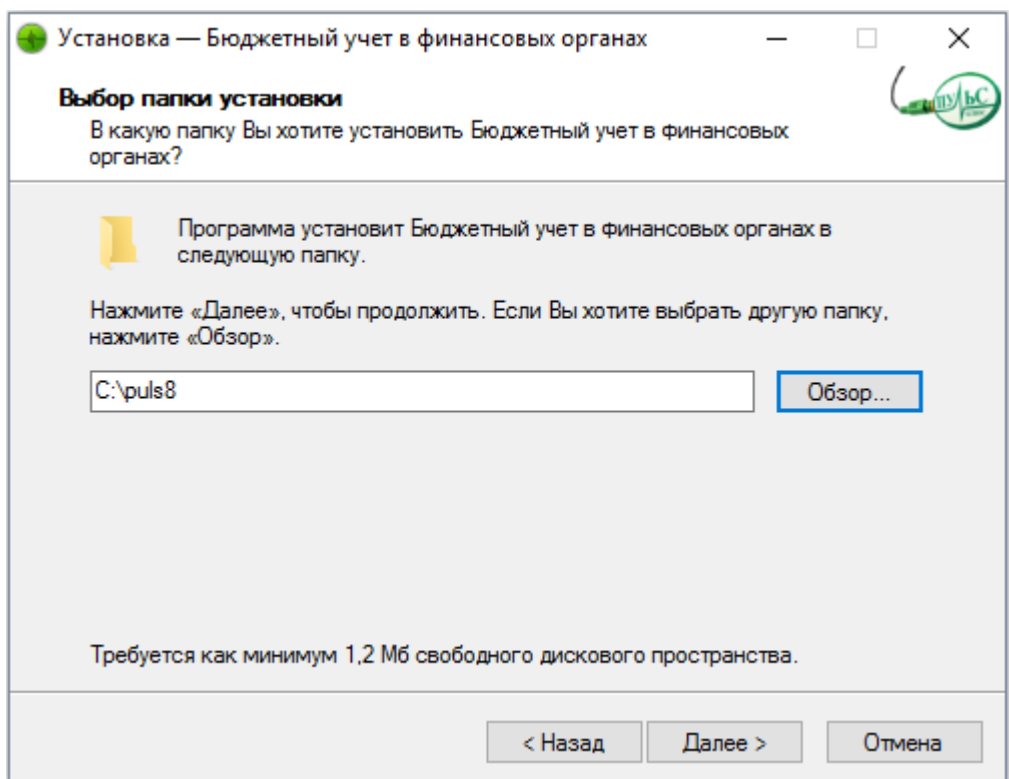

3. В следующем окне выберите название папки в меню «Пуск» и нажмите «Далее»:

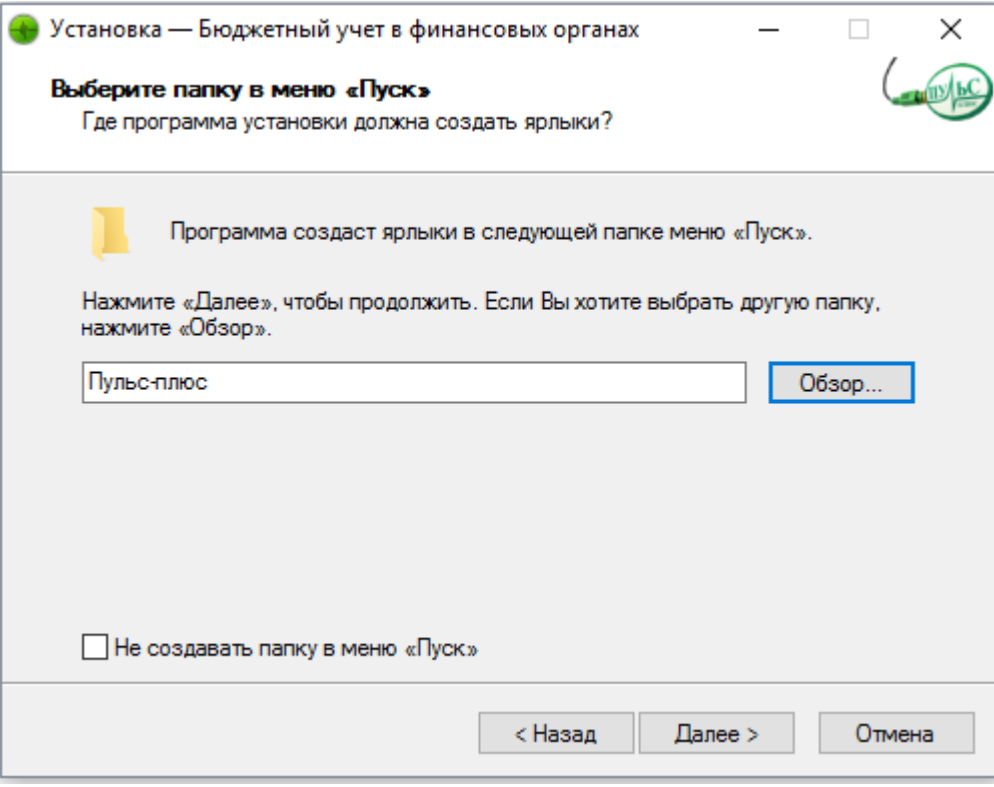

4. В следующем окне выберите, где создать дополнительные ярлыки и нажмите «Далее»:

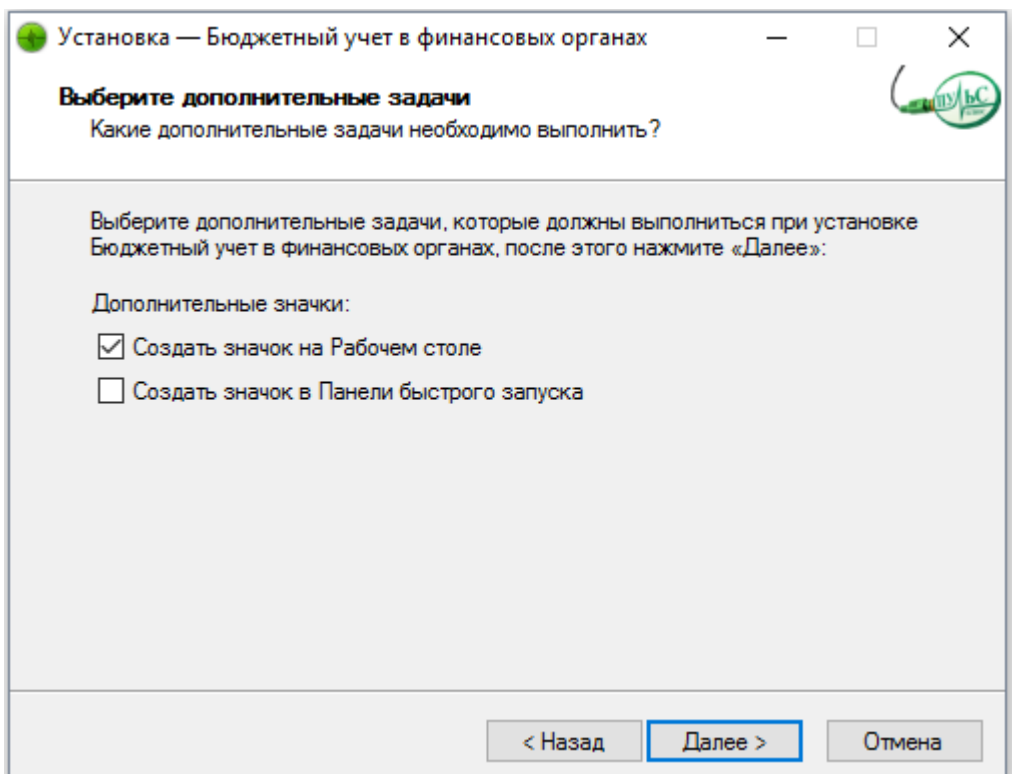

5. В следующем окне проверьте правильность выбранных данных и нажмите «Установить»:

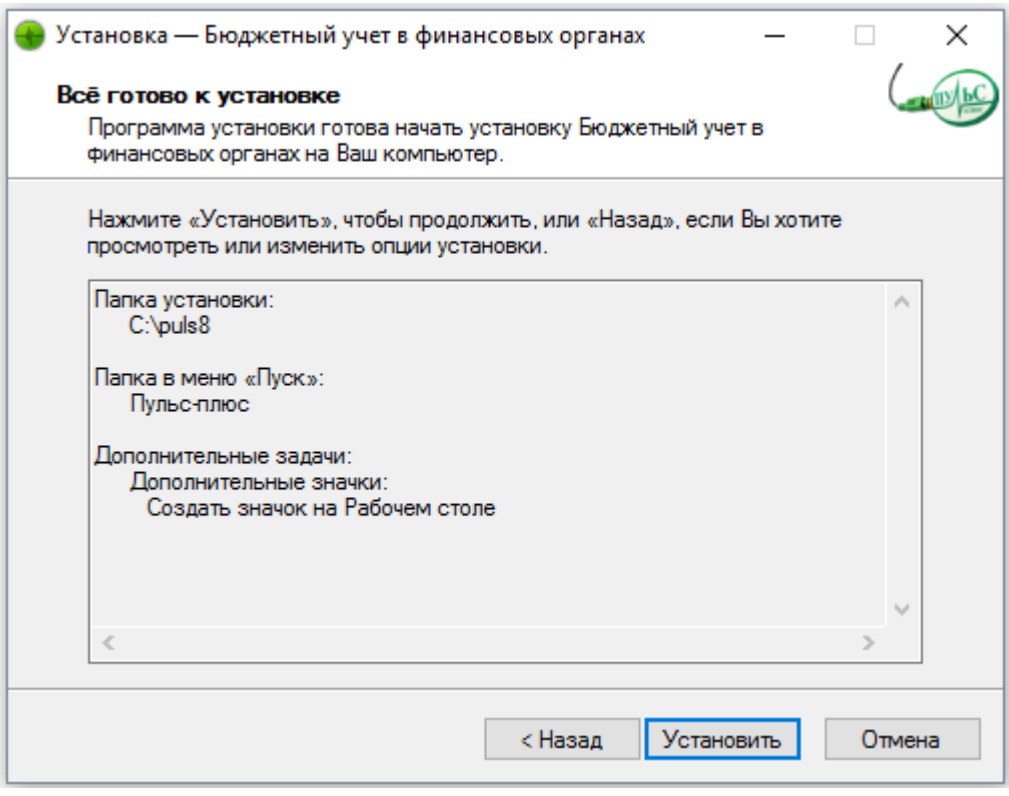

6. По окончанию установки нажмите «Завершить»:

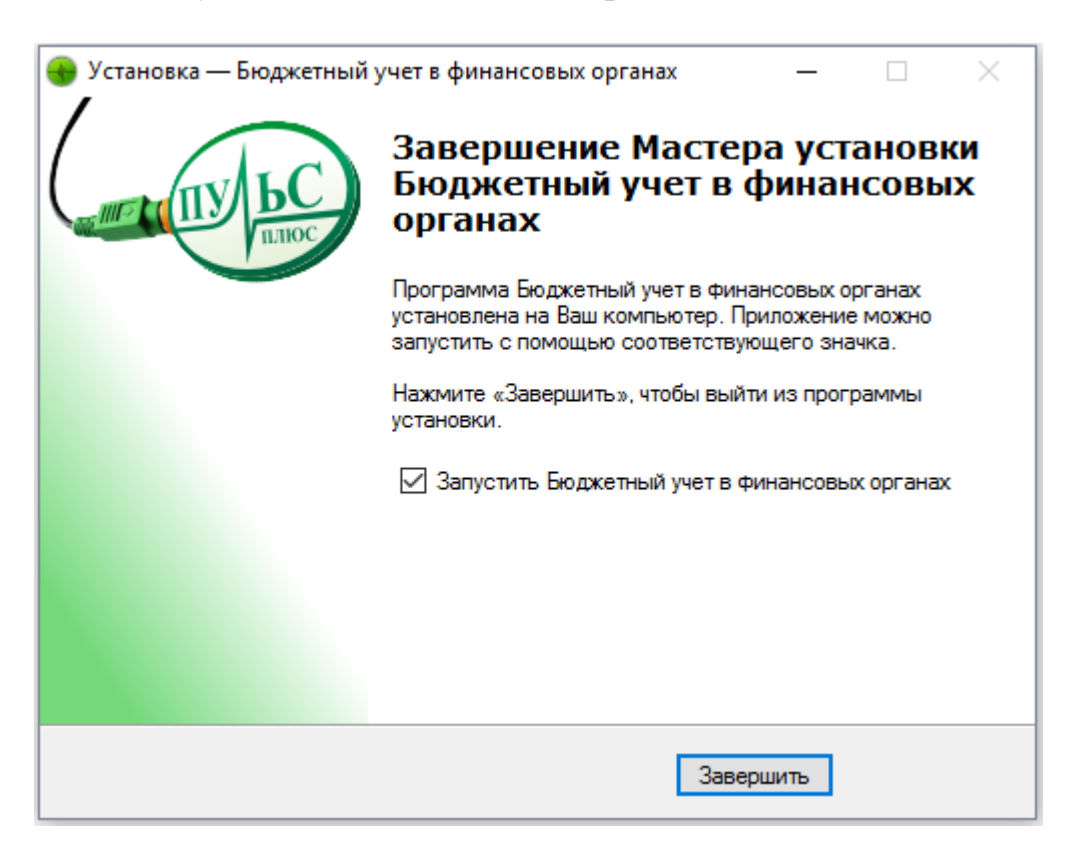

- 7. Настройка программы:
- 7.1. Описание рабочих папок:

\**Bgggg**\ – папка с базой данных текущего года (gggg- текущий год). Содержит папки:

\**COPY**\ - для хранения архивов базы данных. Архив создается каждый день при входе в программу, имеет имя vdbf1..5.zip, через 5 дней цифры меняются.

\**ISPOL**\ - папка для хранения остатков за каждый месяц и на начало года.

\**NVERS**\ - папка для распаковки обновлений к базе данных (обновления классификаторов, шаблоны отчетов).

\**PLATPOR**\ - папка для хранения данных при работе с блоком «Платежные поручения».

\**res**\ - для временных файлов и для сохранения текущих установок на локальной станции.

\**ot\_exl**\ - папка с шаблонами для печати в формате Excel.

7.2. Начало работы:

Окно запуска содержит информацию о текущей версии программы, ссылку на сайт с обновлениями, а также позволяет устанавливать обновления перед началом сеанса работы и выбрать настройку многопользовательского режима.

После нажатия кнопки «Далее» по умолчанию открывается форма настройки стандартных установок. Вкладка «Выбор базы данных» используется для указания пути к папке администрирования и к базе данных, а также для формирования списка баз используемых для работы и хранящихся за прошлые годы:

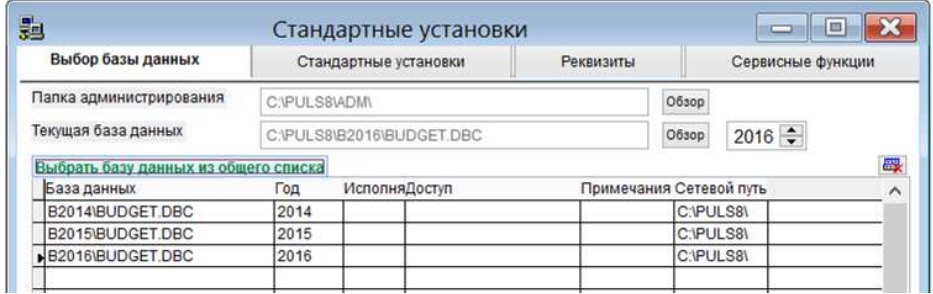

Выбрать базу можно при помощи переключателя года. Если база данных названа стандартно («В2015», «B2016»), то при переключении года база выбирается автоматически. При этом базы должны находиться на одном уровне. Иначе необходимо указать путь к базе данных с помощью кнопки «Обзор».

Также, можно выбрать базу, установив курсор на нужную строку и нажав кнопку «Выбрать базу данных из общего списка».

По умолчанию папка администрирования (ADM) и база данных располагаются в текущей папке. Например «**С:\PULS8\**».

7.3. Сетевой режим работы:

Папки с базами данных \**Bgggg**\ должны быть расположены на сервере или на одной из локальных станций (далее сервер).

Сетевое имя сервера не должно содержать пробелы, иначе подключение должно быть выполнено через сетевой диск.

Обязательно должен быть установлен полный доступ к папкам с базами данных.

**Файл – сервер**. Скопируйте на локальную станцию папку Puls8 кроме папки администрирования и папок \Fgggg\. Установите библиотеки VFP8 (если они не установлены), выведите на рабочий стол ярлык для программы. Скопируйте файл comctl32.ocx в папку C:\Windows\System32\.

Загрузите программу, установите путь к папке администрирования и путь к базе данных (см.п.7.2.).

**Терминал-сервер**. На сервер установите программу и перенесите базу данных. Запустите программу и в заставке установите режим «Подключить терминал-сервер», нажмите клавиши Ctrl-W.

Папка \**Res**\, которая используется для временных файлов и для сохранения текущих установок на локальной станции, будет уточнена именем клиента Т-С.

Рекомендуем выводить ярлык для запуска приложения как RemoteApp посредством создания RDP-файла.

7.4. Установка обновлений:

Файл обновления программы Pulsfin.sfx.rar нужно скопировать в папку администрирования ADMFIN, распаковать в эту папку и запустить файл Pulsfin.sfx.exe. При входе в программу, если установлена галочка «Выдавать предупреждение об установке версии», при нажатии на кнопку «Далее» выйдет предложение установить новую версию. Установить новую версию.